# **SIGAA**

Sistema Integrado de Gestão de Atividades **Acadêmicas** 

# **Tutorial para Matrícula Web 2017.1**

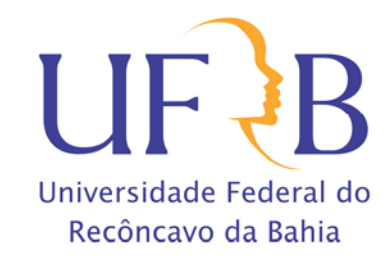

Acesse o endereço **sistemas.ufrb.edu.br/sigaa**, digite a sua matrícula precedida da letra "a" (Ex.: a201012345) e sua senha dos sistemas internos (rede wifi e laboratórios de informática). Caso nunca tenha acessado, a senha é o número do CPF.

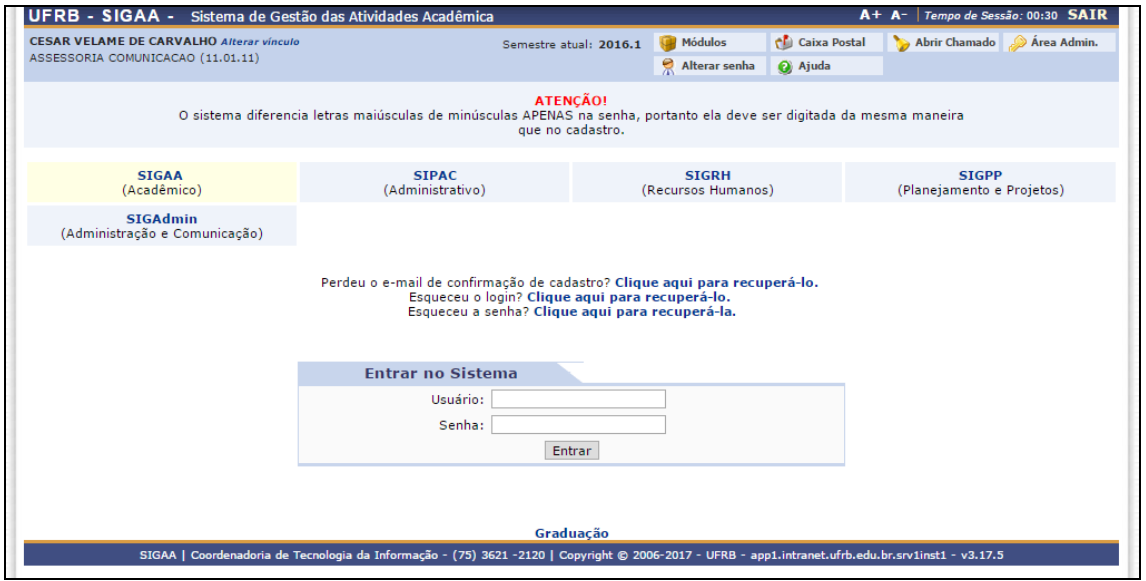

Outra opção de acesso se dá pelo Portal UFRB.

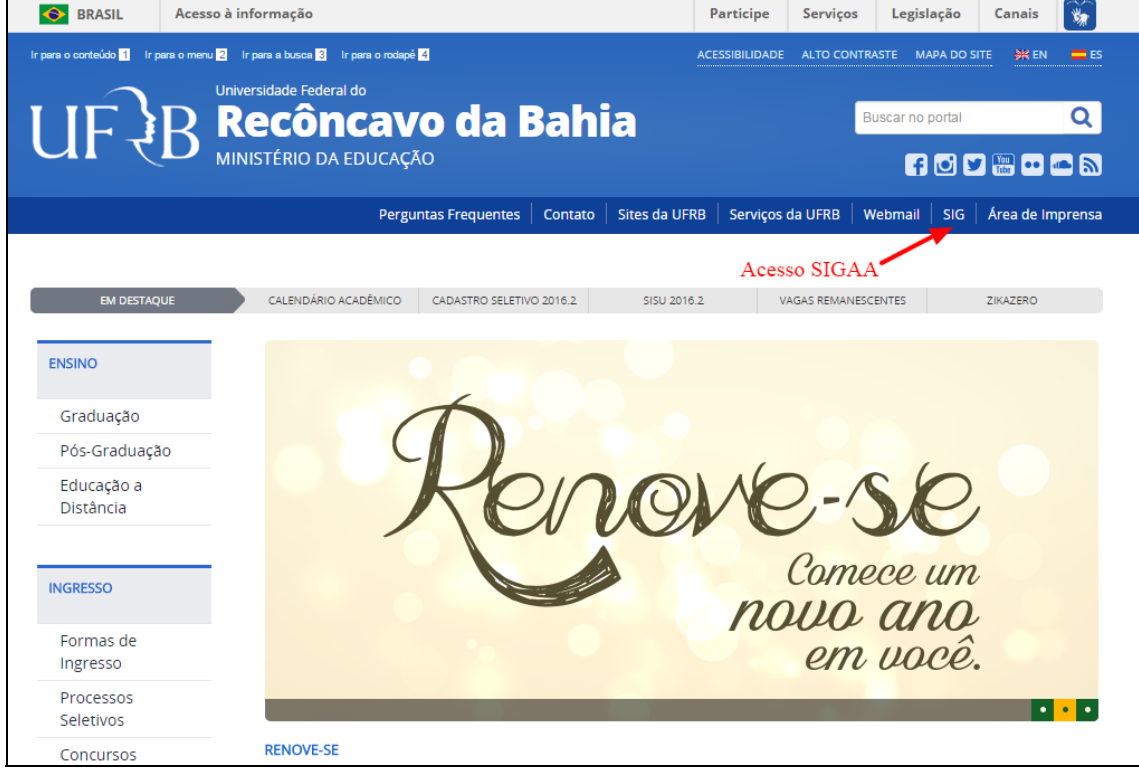

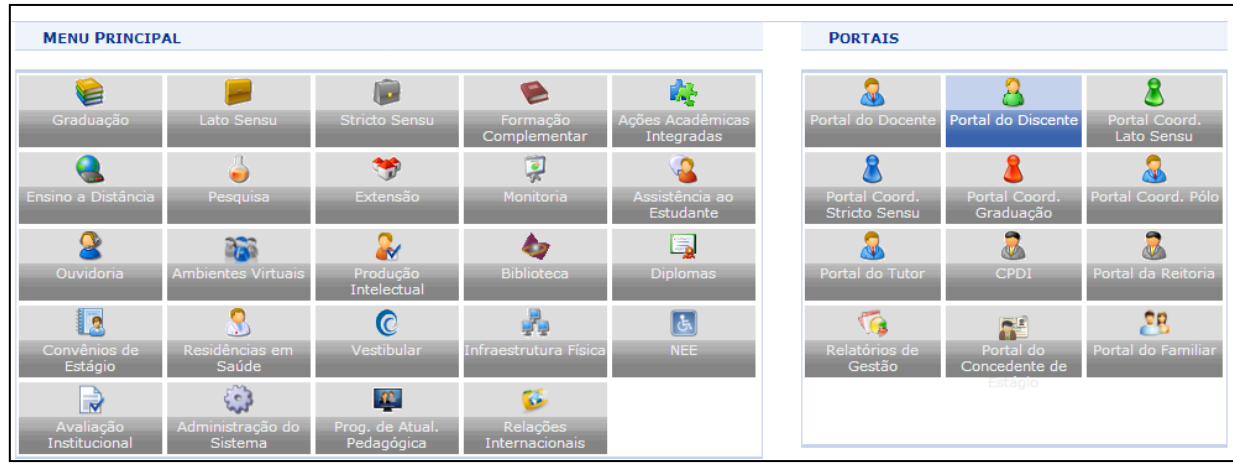

#### Após efetuar o acesso, clique no Portal do Discente.

#### Acesse **Ensino → Matrícula On-Line → Realizar Matrícula**.

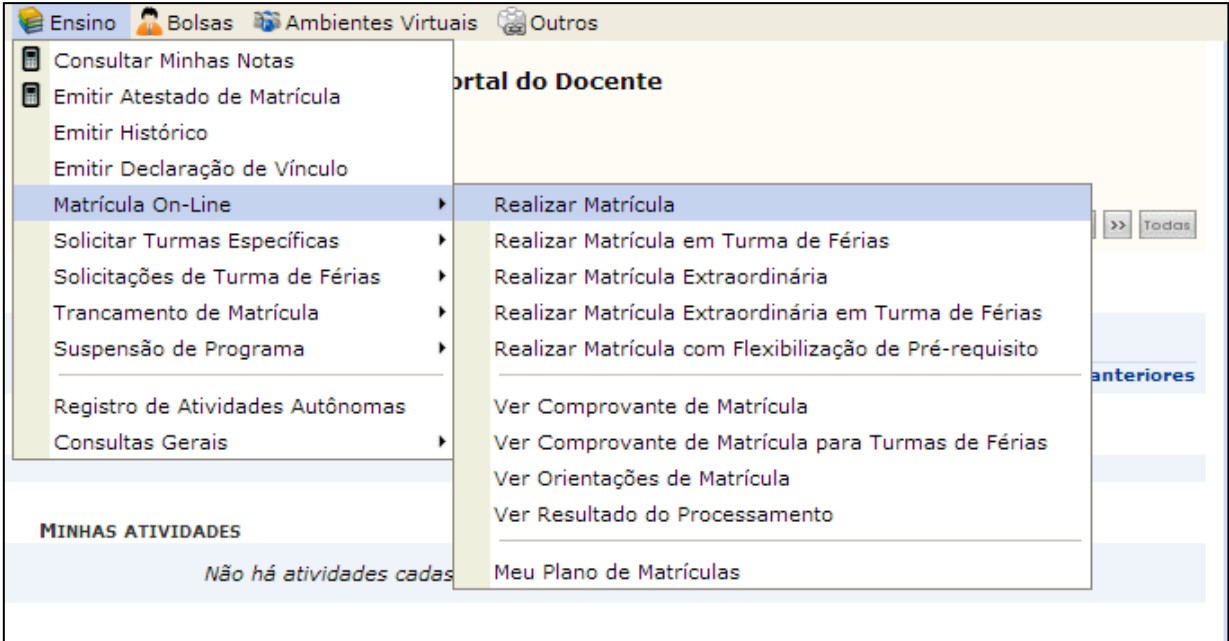

Leia atentamente as informações e regras sobre a matrícula web. Você deverá marcar um quadrado em branco, onde declara que leu e que está ciente das informações e regulamentações da matrícula. A seguir clique em "Iniciar Seleção de Turmas".

## Iniciar Seleção de Turmas >>

SIGAA Sistema Integrado de Gestão

Aparecerão todas as turmas oferecidas no semestre para a estrutura curricular do curso quando você clicar em "Ver as turmas da estrutura curricular".

O Ajuda para matrícula on-line h Ver as turmas da estr. curricular A Ver equivalentes a estr. curricular Q Buscar turmas abertas

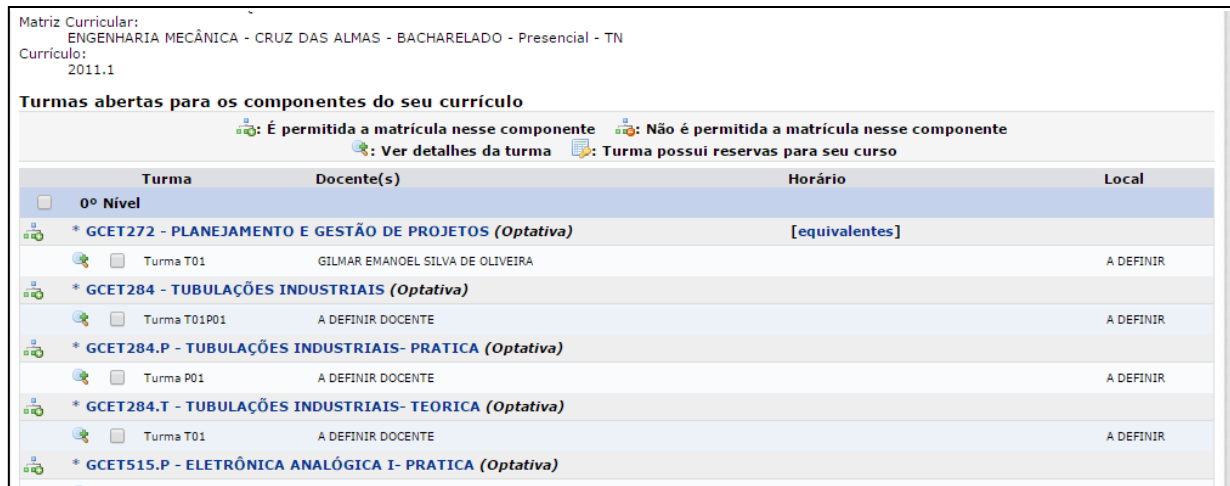

Após selecionar as turmas desejadas. Atenção para os horários:

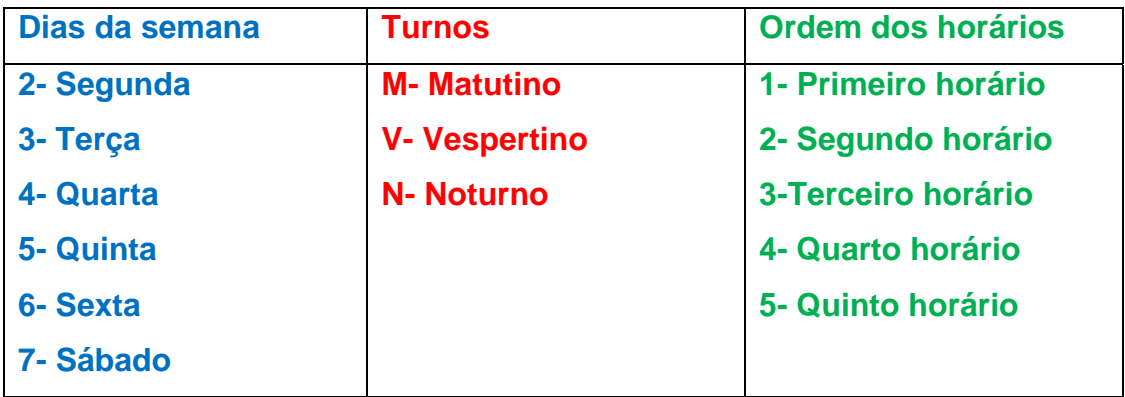

Por exemplo: Na turma ofertada como 4V12 quer dizer que a turma acontecerá às quartas-feiras, no período da tarde (vespertino), no primeiro e segundo horários.

**Algumas turmas podem apresentar inconsistências no horário de oferta no sistema, mas que não impedem o processamento da matrícula. Assim, confirme o horário no Planejamento Acadêmico disponibilizado pelo seu Centro de Ensino.** 

Ao finalizar a seleção, clique em "Adicionar turmas selecionadas".

O Adicionar turmas selecionadas

O sistema apresentará todas as informações selecionadas, ao lado de um quadro de horários em que elas ocorrerão. Confira atentamente todas as informações.

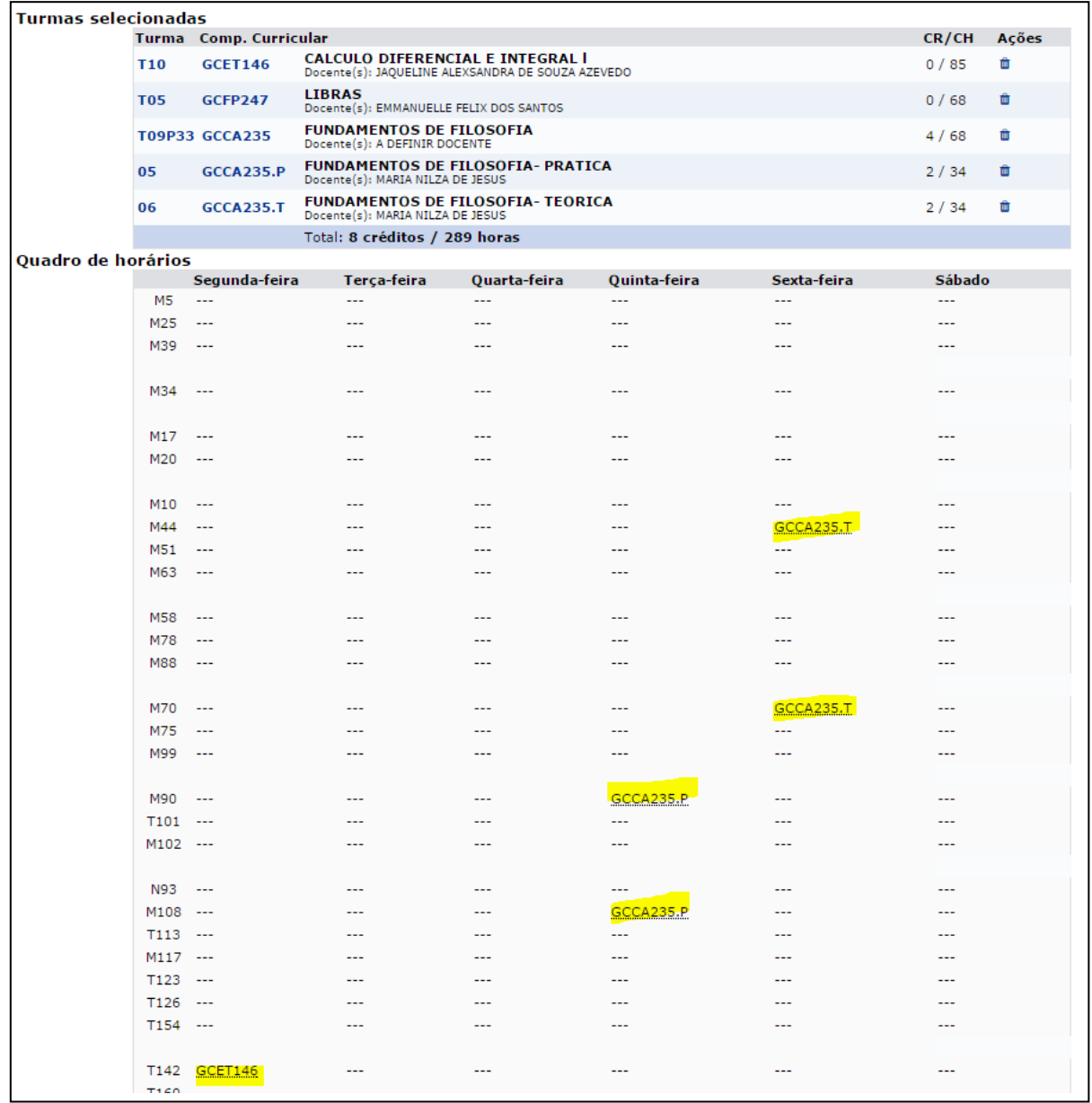

Caso queira buscar ou adicionar mais turmas, clique em "Ver as turmas da estrutura curricular".

### A Ver as turmas da estr. curricular

Caso queira excluir alguma turma, clique nas lixeiras que aparecem ao lado das opções selecionadas.

<sup>o</sup>: Remover Turma

Se estiver de acordo com a seleção, clicar em "Confirmar solicitação". Precisará informar sua senha e outra informação (RG ou data de nascimento) para realizar esta confirmação.

#### © Confirmar matrículas

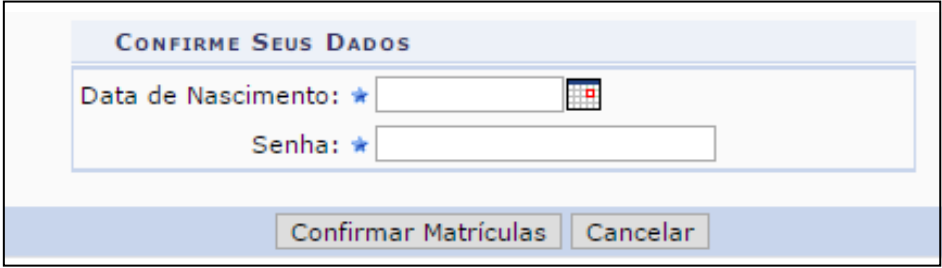

Aparecerá um número referente à sua solicitação de matrícula. É muito importante que o discente imprima o comprovante. Poderá visualizá-lo sempre que desejar, acessando o Menu Ensino> matrícula on-line> ver comprovante de solicitações.

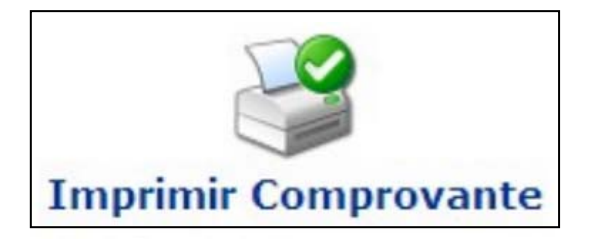

SIGAA Sistema Integrado de Gestão

Observe que neste momento, a matrícula não está garantida. Aparecerá no comprovante a expressão "aguardando processamento". Só depois do processamento da matrícula é que você receberá uma notificação, avisando se conseguiu ou não as turmas de sua seleção.

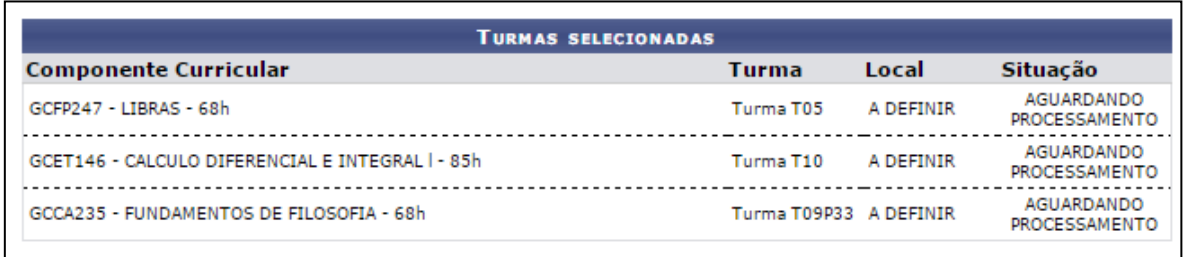

Depois do período de processamento, dentro do Portal do Discente, poderá saber se conseguiu as disciplinas da seguinte maneira:

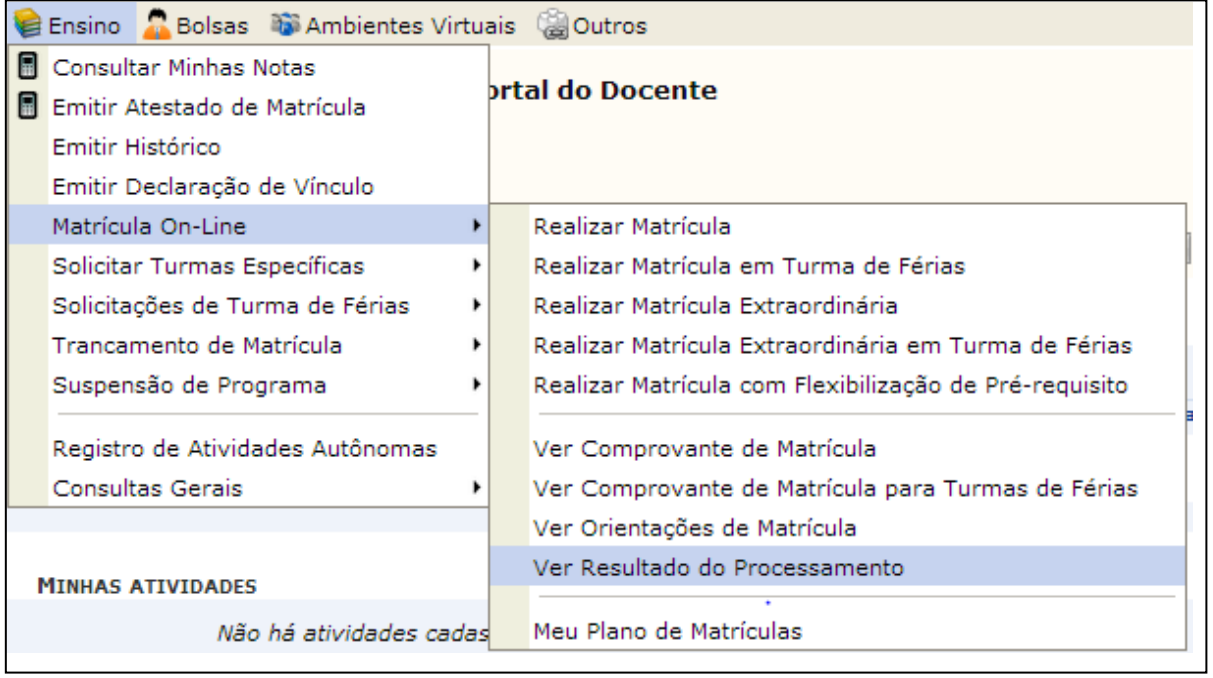

Em caso de dúvidas, envie email para sigaa@surrac.ufrb.edu.br

SIGAA Sistema Integrado de Gestão

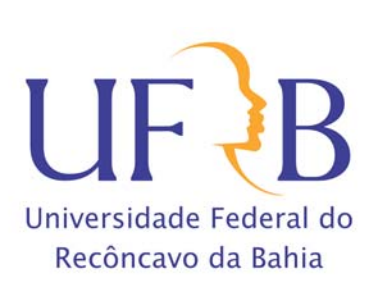